## Chalk&Wire Submit to Ed Admin Program Director

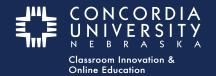

Each Chalk&Wire submission may have different submission requirements. Read the Instructions & Resources section do determine the requirements for this submission.

The **Submit Button** will be 'Disabled' (grayed out and struck through) until the required work has been uploaded.

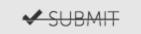

#### **Add Content**

- 1. Click Add Content
- 2. Select Add File.

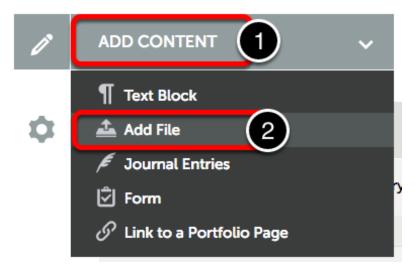

### **Insert Content**

*Hover* the cursor over **Insert Content Here** and *Click* when the image changes.

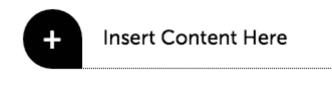

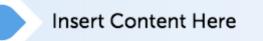

## **Upload New File**

To use this option, either

- 1. Drag files from the computer to this window, or
- 2. *Click* the **Green Add files** button to navigate within the computer, or
- 3. *Click* Choose from Dropbox or Choose from OneDrive if using one of these cloud services.

Supported file types include: aif, aiff, asf, avi, doc, docx, flipchart, gif, htm, html, ins, jpeg, jpg, m4v, mhtml, mov, mp3, mpeg, mpg, pdf, png, ppt, pptx, psd, rtf, shhtml, txt, wav, wma, wmv, xls, xlsx.

|   | Drag Files Here to Add |  |
|---|------------------------|--|
|   | 2 Add files            |  |
|   | Choose from Dropbox    |  |
| 3 | or                     |  |
| G | Choose from OneDrive   |  |

# **Upload File**

When done , *click* Start.

| Chalk&Wire Example.doc |
|------------------------|
| 19.97 KB               |
| Start                  |
|                        |

Once the files are saved to the File Library, click Close at the upper right-hand side of the window.

|                     | Saved to File Library  |       |
|---------------------|------------------------|-------|
|                     | Chalk&Wire Example.doc |       |
|                     | ~                      |       |
| Add File MAX 200 MB | FILES ALLOWED?         | Close |

### **Paragraph Options Menu**

*Click* the **Gear** icon to open the 'Paragraph Options' menu. Here you may *delete* or *comment the* entry.

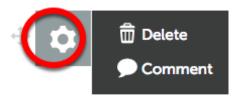

Use the **Drag Handle** to rearrange items.

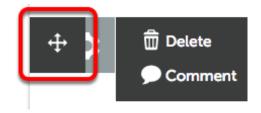

Use the **Rename** tool.

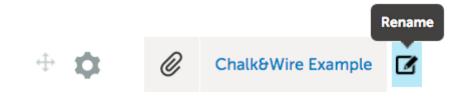

Change the name and *click* **Rename**.

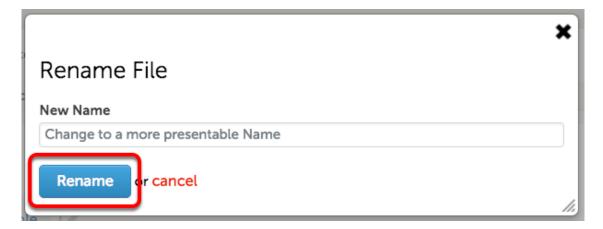

## **Submit Assignments for Assessment**

Once all submission requirements have been met, the 'Submit Button' will change to **GREEN**.

Next *click* the **Green**  $\sqrt{$ **Submit** button.

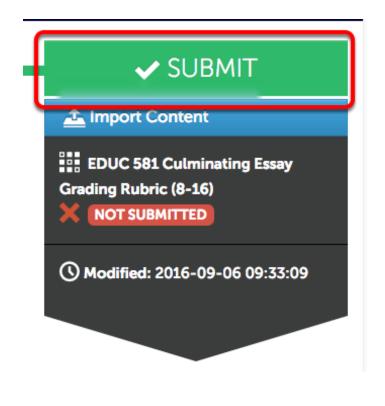

#### **Select Assessor**

1. Type in Ed Admin PD

As you type a list will appear from which to select.

2. *Click* the **name** from the list.

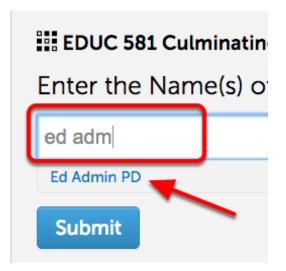

*Click* the **BLUE Submit** button.

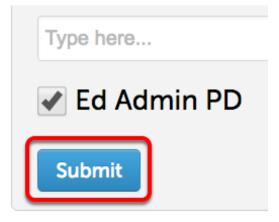

### Review

*Click* **Review Submission** to see a Preview of the Portfolio submission.

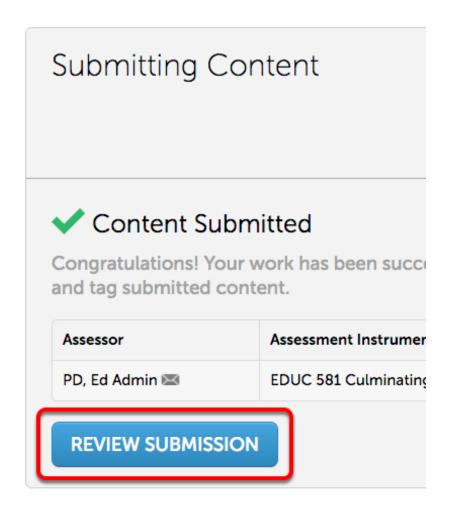

- 1. Preview of your portfolio submission.
- 2. Click the **arrow** to go back to the previous page.

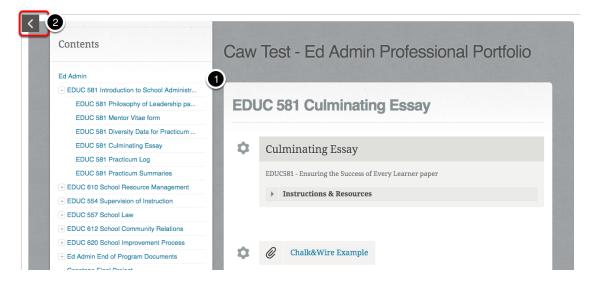

*Click* **Close** to return to the Submission page.

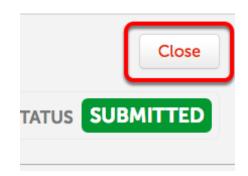

## Withdrawing an Assessment

If for some reason an submission needs to be withdrawn, *click* the **Submission Date**.

This is only available for pending assessments. Please contact the course instructor if the submission has already been assessed.

| 🗸 SUBMI                                       | т        |
|-----------------------------------------------|----------|
| import Content                                |          |
| EDUC 581 Culminating<br>Grading Rubric (8-16) | Essay    |
| © 2016-09-06                                  |          |
| () Modified: 2016-09-06                       | 09:33:09 |
|                                               |          |

Select Withdraw from the contextual menu.

|              | 🗸 SUBMIT                         |
|--------------|----------------------------------|
|              | A Import Content                 |
| View Assess  | sment Instrument                 |
| View Table C | of Contents ubric (8-16)         |
| Download P   | ortfolio As PDF                  |
| Work         | <u>© 2016-09-06</u>              |
| Withdraw     | () Modified: 2016-09-06 09:33:09 |
| View Assesso | or Info                          |

Confirmation of withdrawal will appear.

# Withdraw Assessments

The following Assessment(s) have been withdrawn:

The submission on 09/06/2016 to Ed Admin PD has been withdrawn

*Click* **Return** in the upper right-hand corner to go back to the submission page.

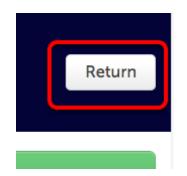

## **Additional Information**

For further assistance please e-mail the Concordia Chalk&Wire Support helpdesk OR check out more tutorials at <u>http://userguide.chalkandwire.com/m/Student</u> AND <u>http://wp.cune.edu/chalkandwireresources/</u>

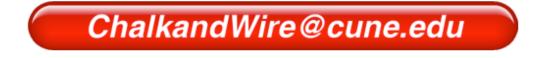